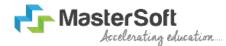

# Hello everyone, Welcome to MasterSoft student Login.

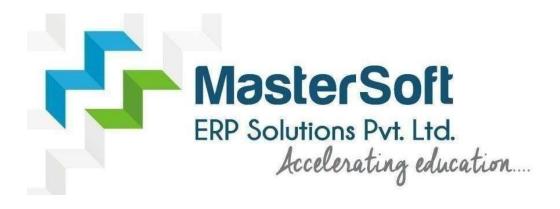

Let's understand how you can successfully complete online registration process.

# **GET USERNAME & PASSWORD**

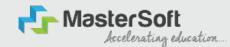

Step1: Click on <a href="https://cimsstudent.mastersofterp.in/">https://cimsstudent.mastersofterp.in/</a> to visit Student Portal and then click on "Get Username and Password" button given on the screen.

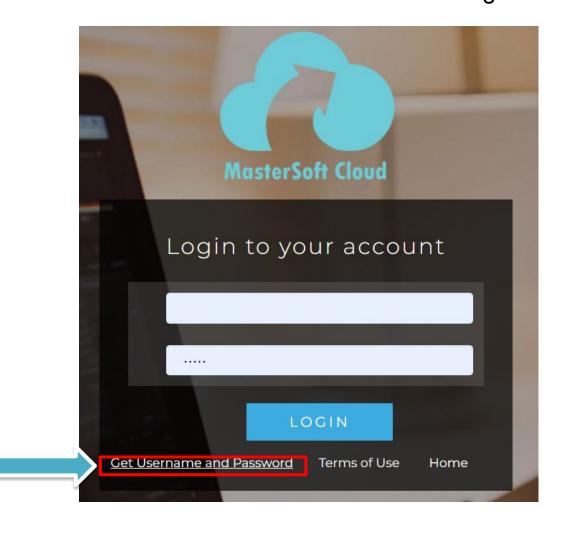

#### **GET USERNAME & PASSWORD THROUGH MOBILE/EMAIL**

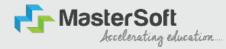

Step2: You need to enter your registered Mobile Number or Registered Email-id.

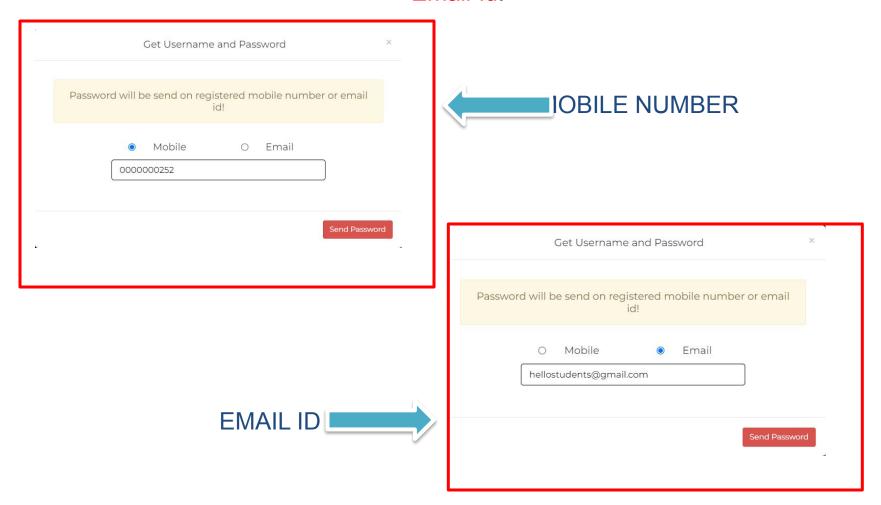

# **TEXT MESSAGE CONFIRMATION**

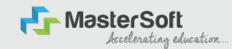

Step3: On entering the mobile number, username and password will be generated and send on your registered Mobile Number or Email-id Respectively.

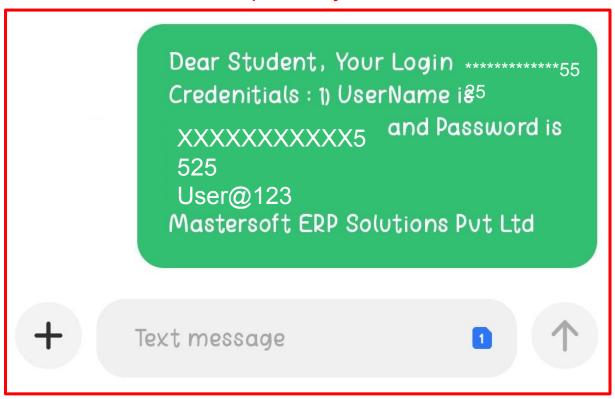

# **STUDENT LOGIN**

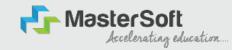

Step4: Enter the credentials which you have received and click on the login option to Successfully Login To The System.

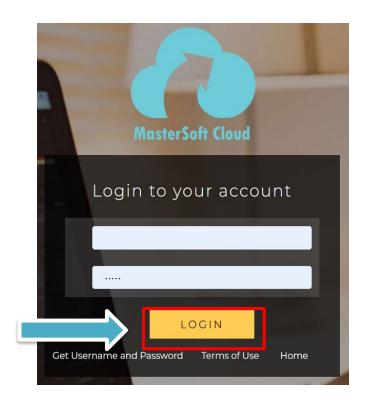

#### STUDENT DASHBOARD

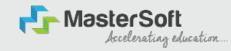

Step5: As you can see this your student dashboard where you can check semester wise Results, Important Notices, Attendance Record etc. You will be able to see Menu Bar with different pages which is present at the Left-Hand Side of the screen to navigate through different pages of the software.

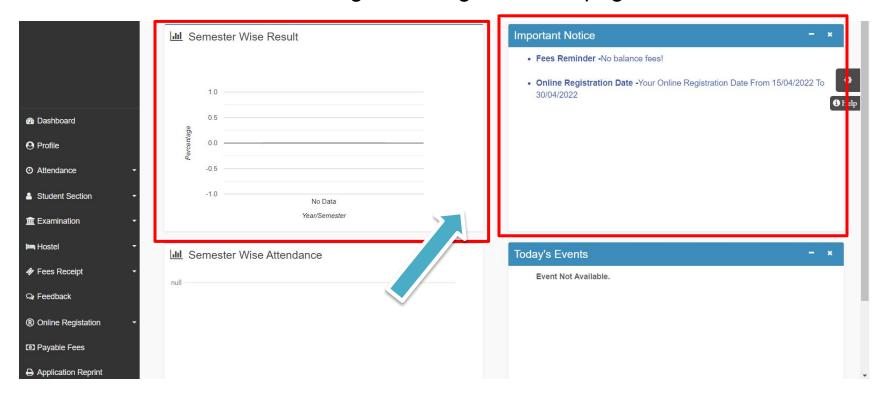

## **ONLINE REGISTRATION**

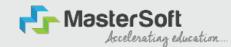

Step6: For commencing Online Registration Process, click on the Online Registration Option present on the left-hand side of the screen.

|                                       | Semester Wise Result                     | Important Notice - ×                                                                            |
|---------------------------------------|------------------------------------------|-------------------------------------------------------------------------------------------------|
| Hello, SCIENCE DUMMY SYJC<br>AIDED    |                                          | Fees Reminder -No balance fees!                                                                 |
| Session: 2022-2023                    |                                          |                                                                                                 |
| Course: SYJC SCIENCE<br>AIDED YEAR 1  | 1.0                                      | Online Registration Date -Your Online Registration Date From 15/04/2022 To 30/04/2022      Help |
| ♠ Dashboard                           | 0.5 ———————————————————————————————————— |                                                                                                 |
| <b>❷</b> Profile                      | 0.0 ———————————————————————————————————  |                                                                                                 |
|                                       | -0.5                                     |                                                                                                 |
| Student Section   ▼                   | -1.0 No Data                             |                                                                                                 |
| <u>m</u> Examination  ▼               | Year/Semester                            |                                                                                                 |
| <b>I</b> Hostel ▼                     | Idel Semester Wise Attendance            | Today's Events - ×                                                                              |
| ♦ Fees Receipt                        | null —                                   | Event Not Available.                                                                            |
| Q Feedback                            |                                          |                                                                                                 |
|                                       |                                          |                                                                                                 |
| Payable Fees  https://cimsstudent.mas | <sup>p</sup> ortalDashboard#             |                                                                                                 |
|                                       |                                          |                                                                                                 |

# **ONLINE REGISTRATION**

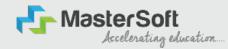

Step7: Now click on the Personal Tab present on the left-hand side of the screen.

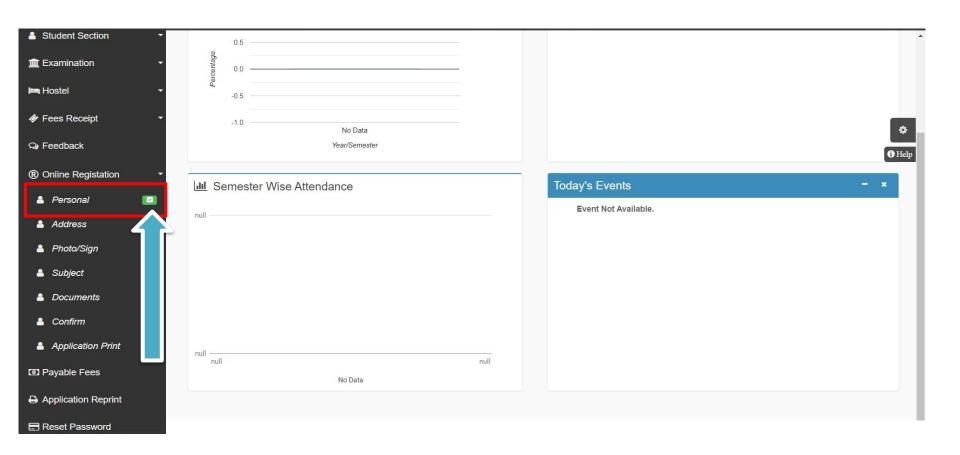

#### **PERSONAL DETAILS**

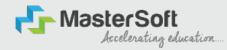

Step8: The first field that is personal, you need to enter your personal details here like your first name, middle name, last name, email, gender etc. Once you complete filling the personal details click on "Save and Next Button". (Please note that all the red mark fields are mandatory)

| tio.                  |                             | Local Guardian's Contact No. |                                    |   |
|-----------------------|-----------------------------|------------------------------|------------------------------------|---|
|                       | M                           |                              | Enter Local Guardian's Contact No. |   |
| ast Name/Surname      | SYBSC TEST                  | Caste Category*              | OPEN                               | ~ |
| irst Name             | Enter First Name            | Nationally *                 | INDIAN                             | ~ |
| liddie Nama           | Enter Middle Name           | Religion*                    | HINOU                              | ~ |
| iender *              | MALE                        | <b>∨</b> Handinap            | Please select handicap             | ~ |
| lobile No. *          | 000000000                   | Handicap Percentage          | 0                                  |   |
| hana No.              | Erriar Phone No.            | Aadhaar No. *                | 123498765432                       |   |
| mai ID •              | heliostudent@gmail.com      | Total Family Member          | Enter Total Family Member          |   |
| iste of Birth •       | 01/01/1900                  | Family Income *              | 240000                             |   |
| lace of Birth.*       | MUMBAI                      |                              |                                    |   |
| tate of Birth *       | MAHARASHTRA                 |                              |                                    |   |
| istrict of Birth *    | MUMBAI                      |                              |                                    |   |
| tarital Status *      | UNMARRIED                   | ~                            |                                    |   |
| tother tongue *       | HINDI                       | ~                            |                                    |   |
| lood group            | AB+                         | ~                            |                                    |   |
| lother's Contact No.  | Enter Mother's Contact No.  |                              |                                    |   |
| fother's Email ID     | Enter Mother's Email (D     |                              |                                    |   |
| ather's Contact No. * | 1212121212                  |                              |                                    |   |
| athers Occupation *   | SERVICE                     | ~                            |                                    |   |
| ather's Email ID      | Enter Father's Ernall ID    |                              |                                    |   |
| ocal Guardian's Name  | Enter Local Guardian's Name |                              |                                    |   |
|                       | 1)                          | El Sant- & Next              |                                    |   |

## **ADDRESS DETAILS**

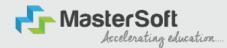

Step9: Next page is address details, here you need to fill your Personal or Local address. Once you complete filling the address details form click on

| ote: * Marked Is Mandatory! |             |          |                                                               |                                                                                              |
|-----------------------------|-------------|----------|---------------------------------------------------------------|----------------------------------------------------------------------------------------------|
| ERMANENT ADDRESS            |             |          |                                                               |                                                                                              |
| Country *                   | INDIA       | ~        | Permanent Address<br>(Flat No.,Bidg No.,Street No.,Plot No.)* | FLAT NO.001, BLDG NO.ADDRESS LINE1,STREET NO,LINE2, LOCATION, PLOT NO.AREA,LANDMARK PIN CODE |
| State *                     | MAHARASHTRA | •        | House Number *                                                | 001                                                                                          |
| District *                  | MUMBAI      | •        | Pin Code *                                                    | 40001                                                                                        |
| City *                      | MUMBAI      | *        |                                                               |                                                                                              |
| OCAL ADDRESS                |             |          |                                                               |                                                                                              |
| Same as Permanent Add       | ress        |          |                                                               |                                                                                              |
| Country *                   | INDIA       | *        | Local Address<br>(Flat No.,Bldg No.,Street No.,Plot No.)*     | LOCAL ADDRESS (Flat No. Building No. ,Street No. , Plot No.)                                 |
| State *                     | MAHARASHTRA | ~        | House Number*                                                 | 001                                                                                          |
| District *                  | MUMBAI      | <b>v</b> | Pin Code *                                                    | 400010                                                                                       |
| City *                      | MUMBAI      | ~        |                                                               |                                                                                              |

# **PHOTO & SIGNATURE DETAILS**

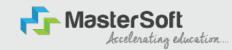

Step10: Next page is photo and signature page, here you need to Upload Your Photo and Signature.

Click on the Upload Photo and Upload Signature and select the valid file. Once you complete uploading photo and signature then click on "Save and Next Button". (Note: photo size should be max 500kb and Signature size should be max 300kb)

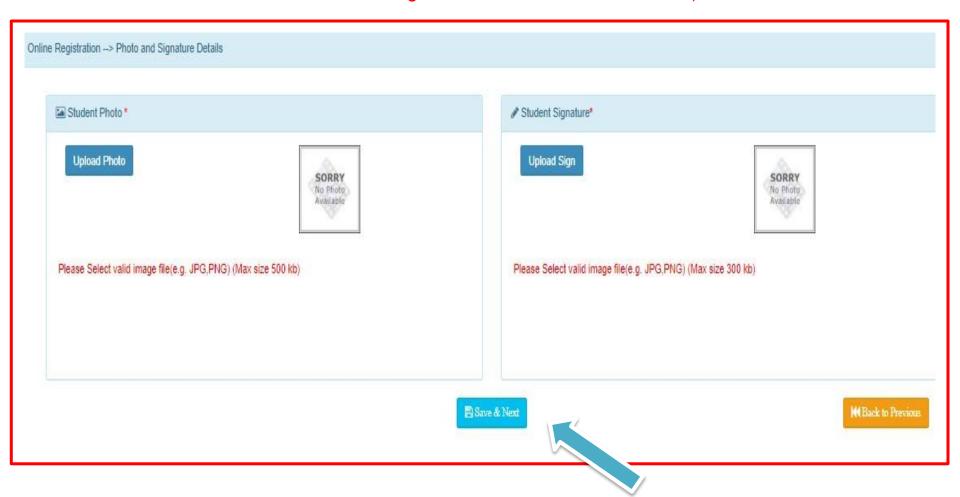

## **SUBJECT DETAILS**

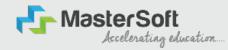

Step11: Select the Subject Group given in the dropdown menu then click on "Add" Button to your preference.

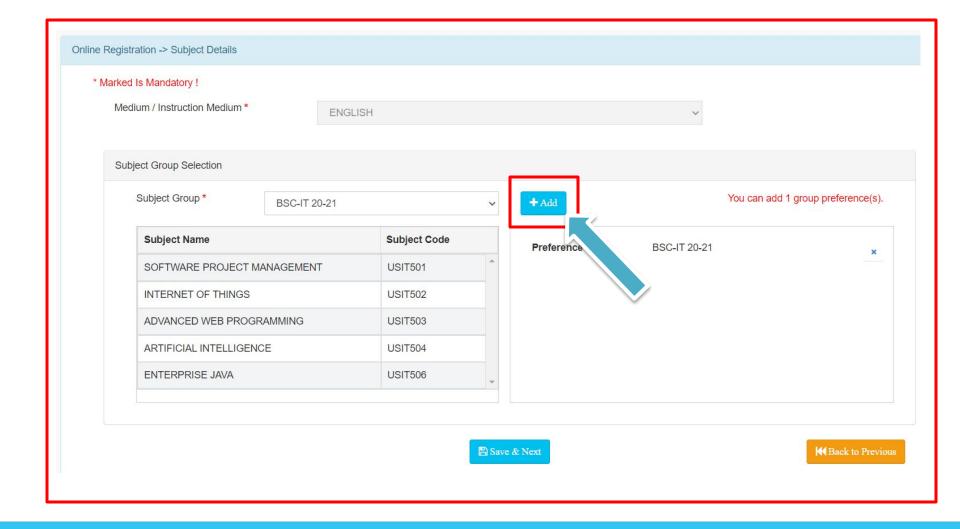

#### **SUBJECT DETAILS**

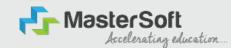

Step12: This page will display your selected subject in the Subject Group Section on screen. Once you complete selecting your subject group then click on "Save and Next Button".

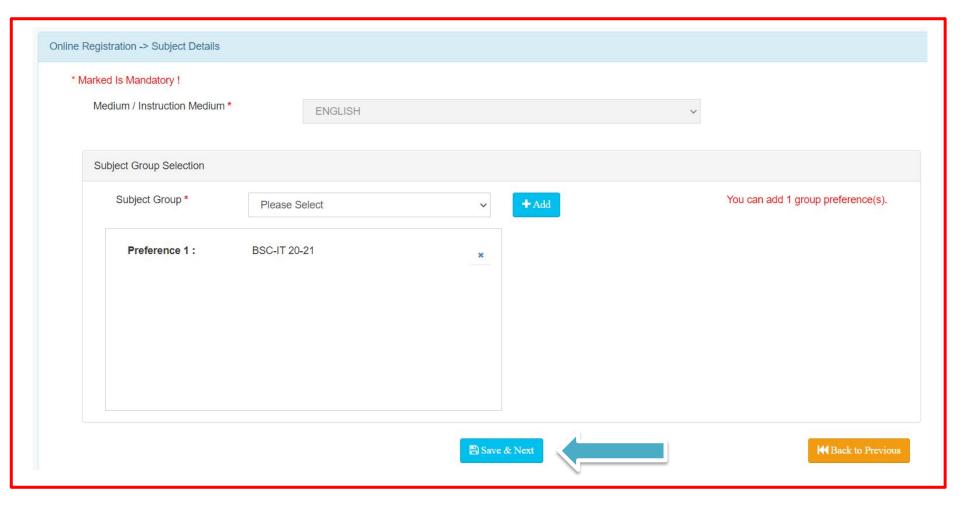

#### **DOCUMENT DETAILS**

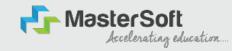

Step13: Next page is Documentation, here you need to submit all the Required Documents. Once you complete submitting your documents then click on

"Submit Button". (Note: Document max size should 200kb)

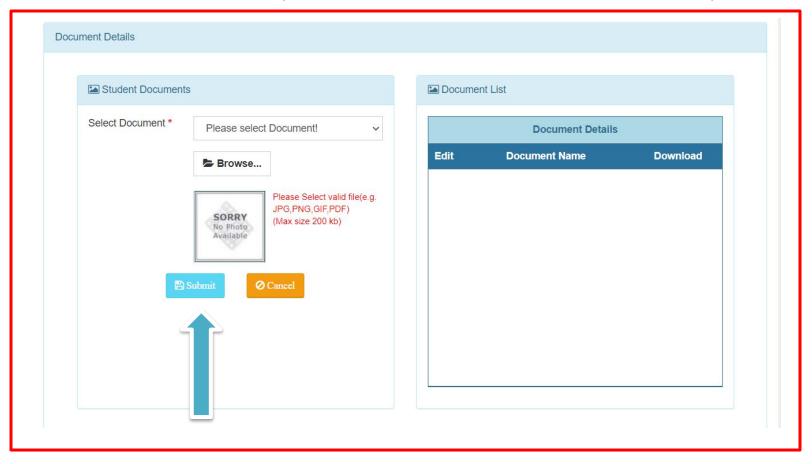

#### **APPLICATION CONFIRMATION**

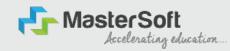

Step15: Next page is confirm, you need to Confirm All The Details you have filled because you won't be able to Update/Edit the data after Confirmation. Once you are sure that the details entered by you are true and correct click

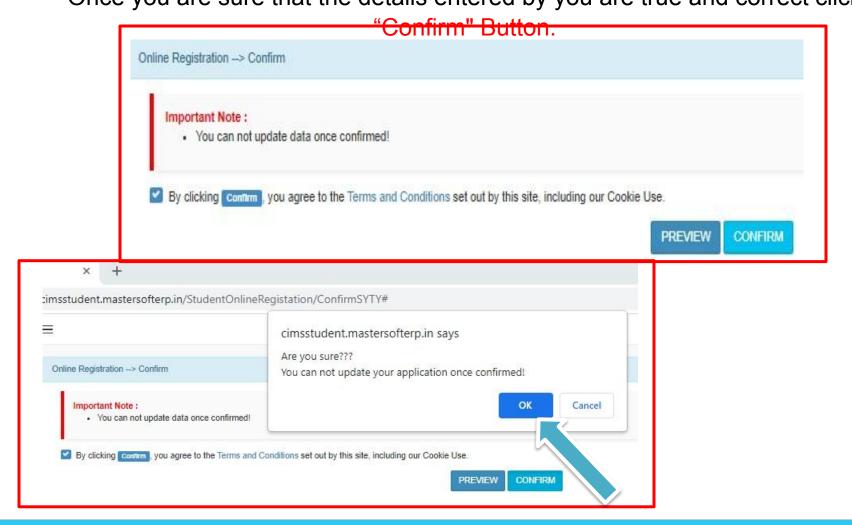

#### **APPLICATION PRINT**

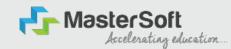

Step16: Now to print your application click on "Print Application" Option present in the left-hand side of the screen. Application form will include all your details such as personal details, academic details, photo-signature etc.

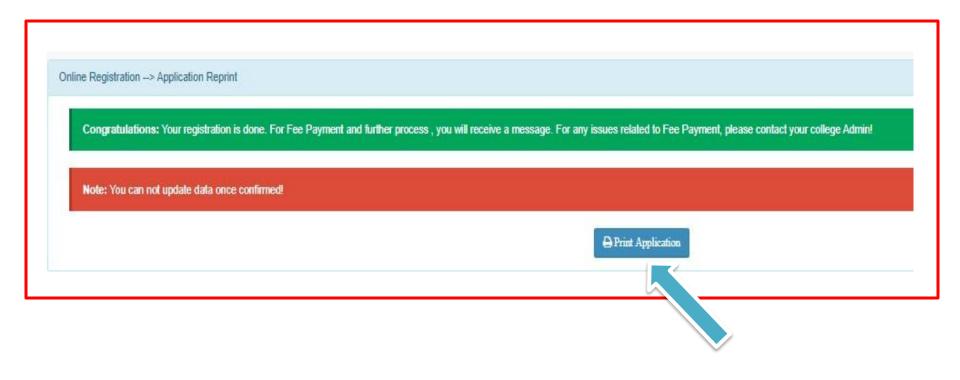

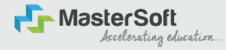

# **THANK YOU**